# Planning & Self Study Faculty & Staff Essential Skills Training

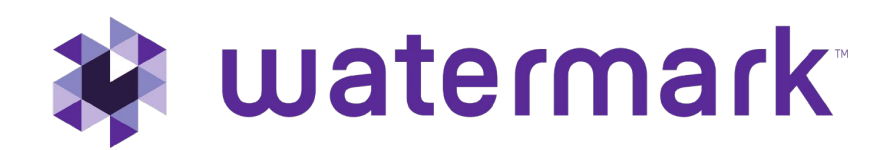

© Watermark

# How do we see the bigger picture?

How do we move…

### From This... ...To This?

- 1. Paper-based, out-of-date
- 2. Complex, static reports
- 3. Faculty data silos
- 4. Home-grown tools
- 5. Overextended staff lacking system knowledge

- 1. Data-led, real-time
- 2. Actionable analytics and insights
- 3. Unified data shared across integrated systems
- 4. Industry standards
- 5. Intuitive, easy-to-use solutions that support processes

# Stop watching data disappear into a black box

Planning & Self-Study by Watermark

#### From… …To

- ✗ Real-time reporting on progress towards academic and nonacademic outcomes is impossible.
- ✗ Planning and measurement are disjointed and require duplication of effort to manually associate results to outcomes.
- Program review cycles are hard to track, and academic leaders are required to manually coordinate source data.
- ✗ Accreditation self-studies are time-consuming and often require massive coordination and document storage for evidence.

- Access to better insights and reports in order to sustain progress toward outcomes across programs and reporting periods.
- Free up staff to spend more time maximizing student learning outcomes with a platform that connects your systems.
- Instant visibility into outcome completion and curriculum maps during the academic years in the review period.
- Create self-studies from regional and professional accreditation templates, delegate sections to narrative writers, and align & embed evidence electronically.

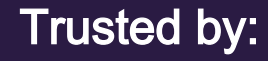

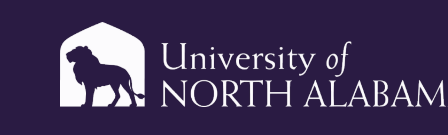

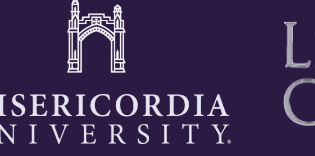

Essential Skills and Best Practices

### Logging into Planning & Self Study is Easy!

End user password creation:

- 1. Go to login.watermarkinsights.com.
- 2. Click **Forgot Password**.
- 3. Enter institution email address.
- 4. Check your email for link to set password.

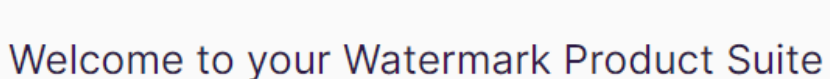

watermark

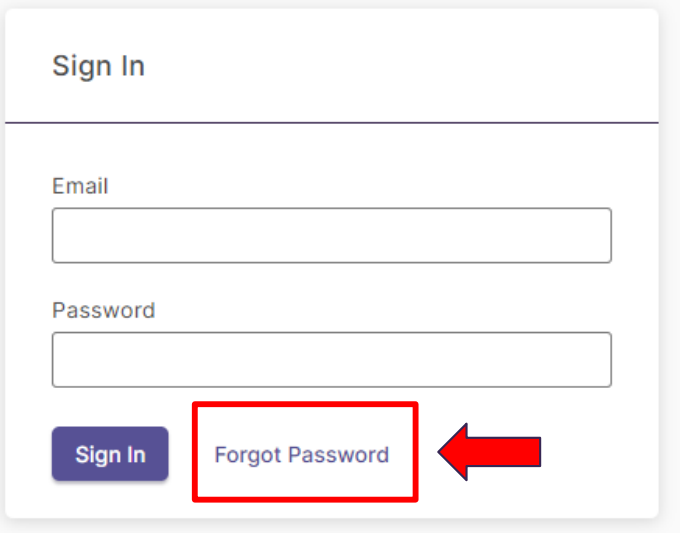

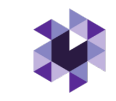

### Administrator vs. Contributor: Which one am I?

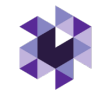

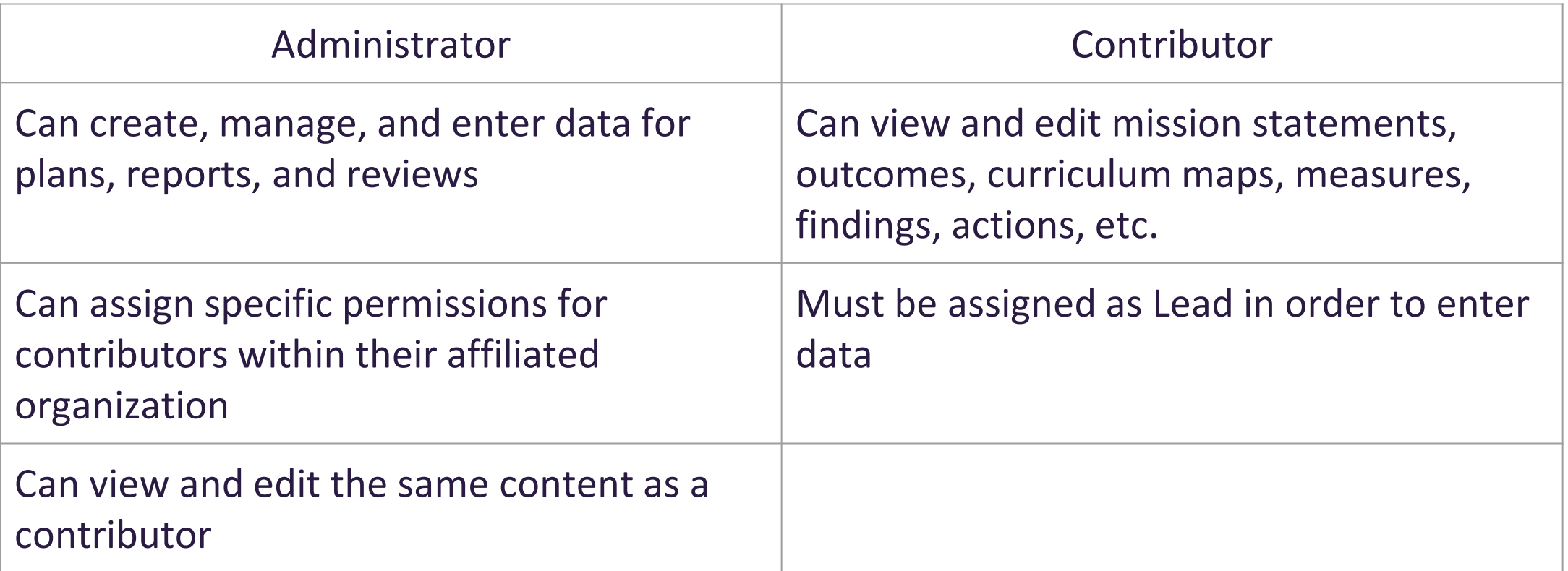

#### Home Page Navigation

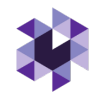

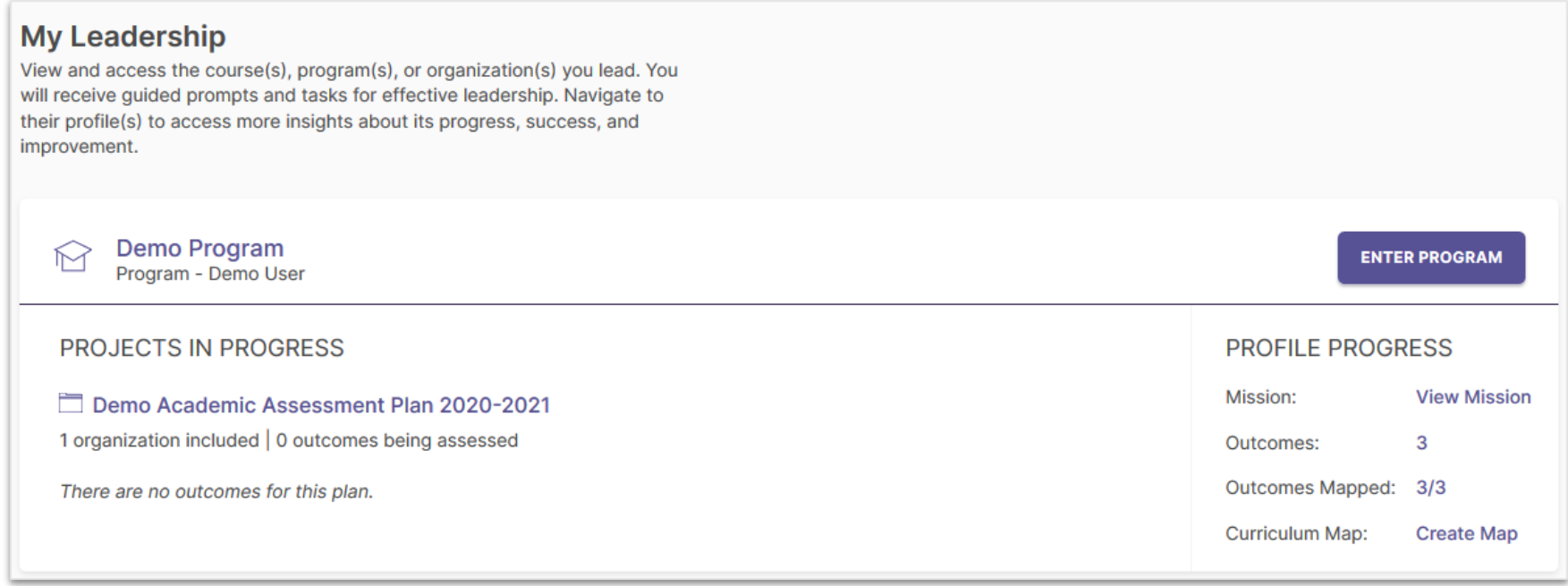

Your home page:

- Displays each organization (such as a program or administrative unit) that has been assigned to you as a lead contributor to enter assessment or planning data
- Provides easy access to areas to enter specific content, such as assessment data or mission statements
- May contain multiple dashboards (if you have been assigned to more than one organization)

**NOTE:** Your Planning & Self Study system administrator can give you access to an organization if you notice an error.

### Entering and Editing Mission Statements

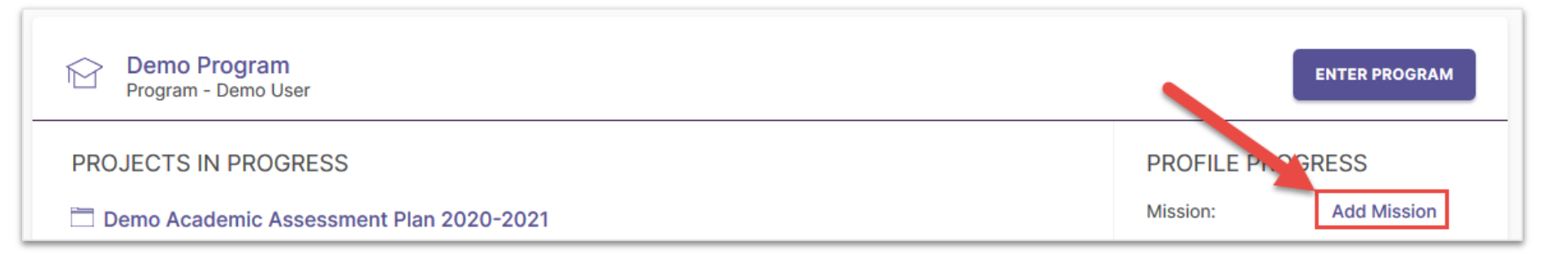

When entering an organization's mission statement for the first time, you'll click here.

Don't forget to click the check box to save!

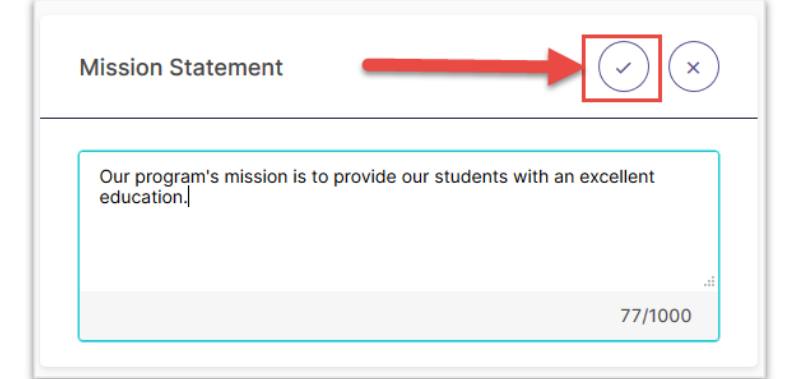

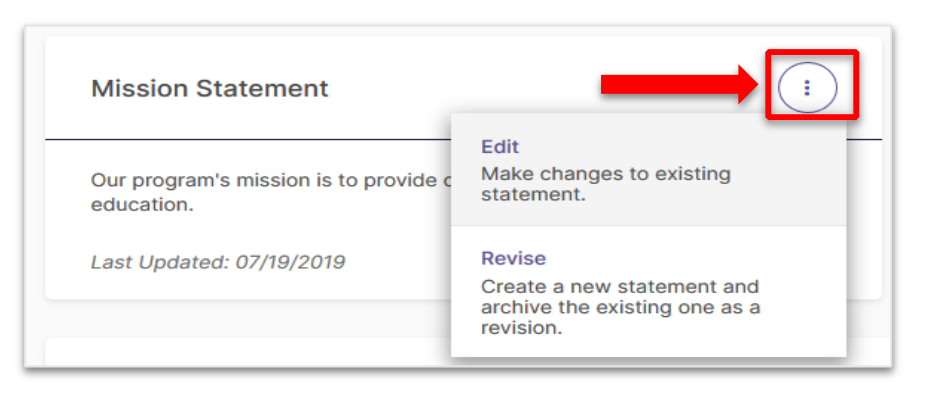

#### Two options for revision:

- 1. Edit: Make changes to existing statement
- 2. Create a new statement and archive

#### the old one

#### © Watermark

### Entering and Editing Outcomes

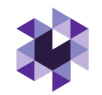

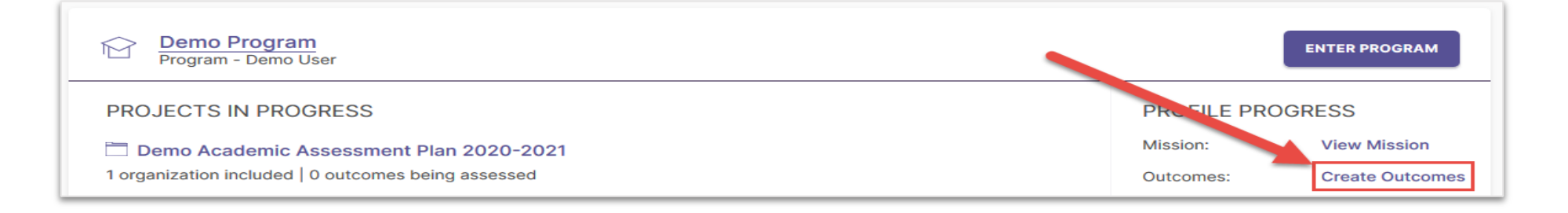

When entering an organization's outcomes for the first time, you'll click here.

#### Two Types of Outcomes

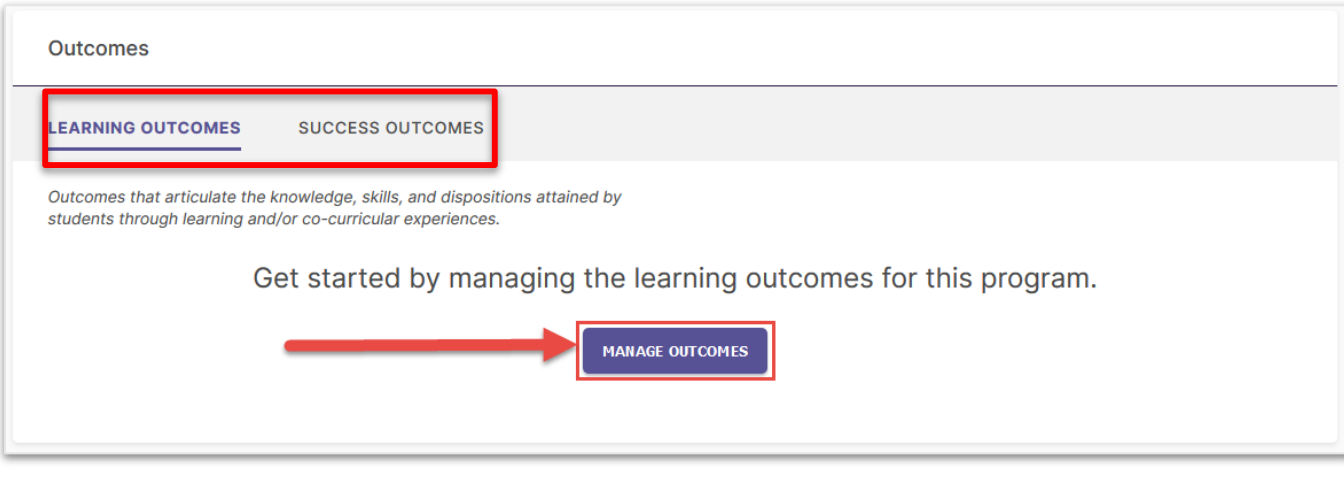

Choose one of the two outcome types:

- 1. Learning Outcomes: Articulate knowledge, skills, and dispositions obtained by students through learning/co-curricular activities
- 2. Success Outcomes: Other indicators of student success not directly tied to mastery of learning outcomes

### Entering New Outcomes

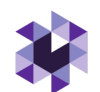

Get started by creating learning outcomes for this program.

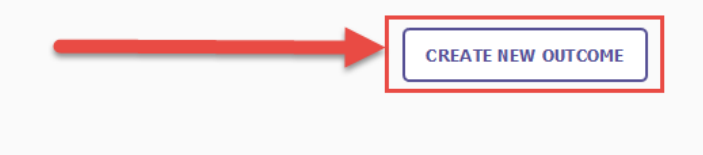

- Outcome Title: Concise descriptor of your outcome with a 70-character limit
- Outcome Description: An optional text area with a 1,000 character limit for in-depth details
- Tags: An optional field used to categorize outcomes with similar themes or concepts (up to 5 tags) – you can use our created tags or create custom tags

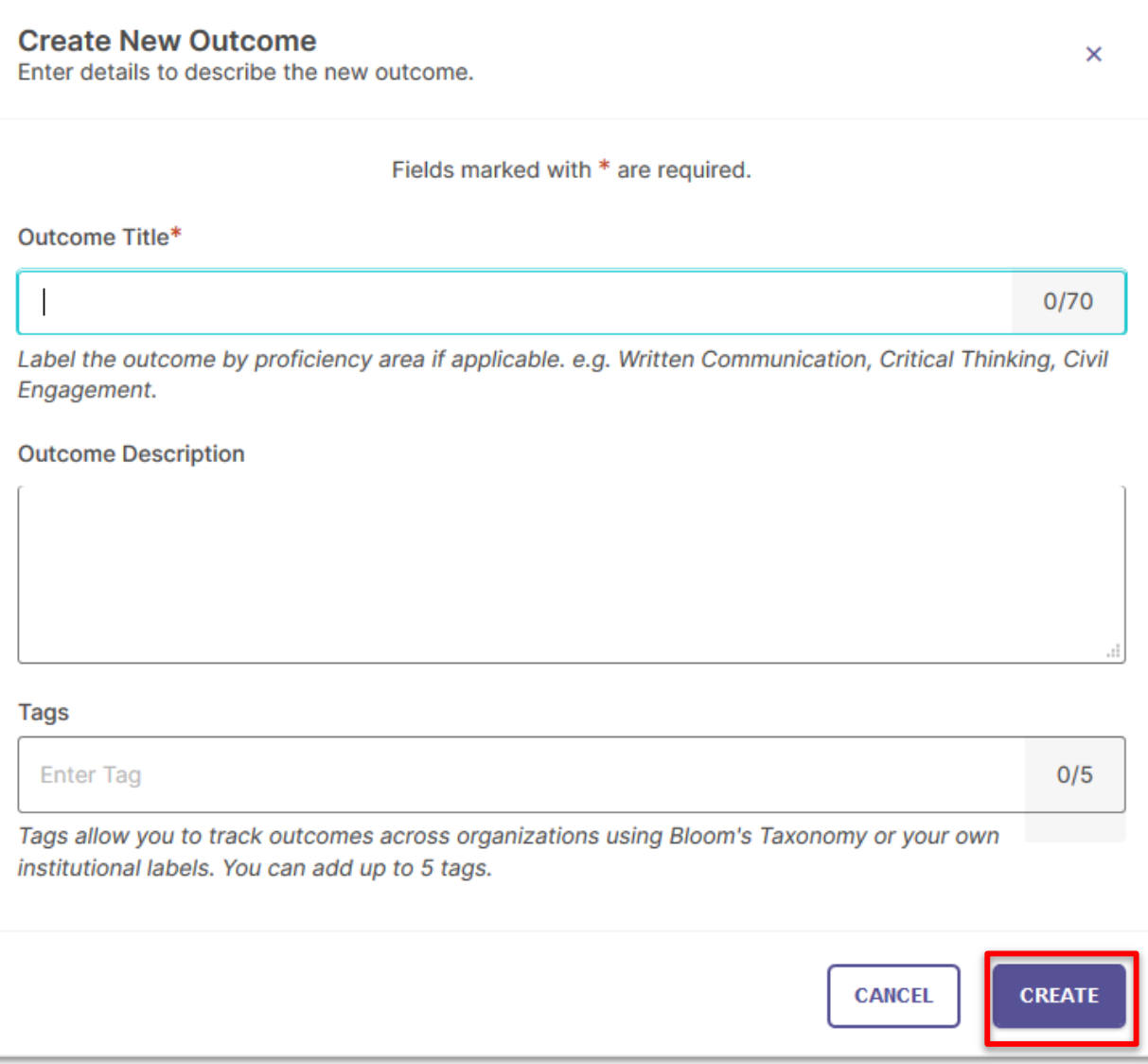

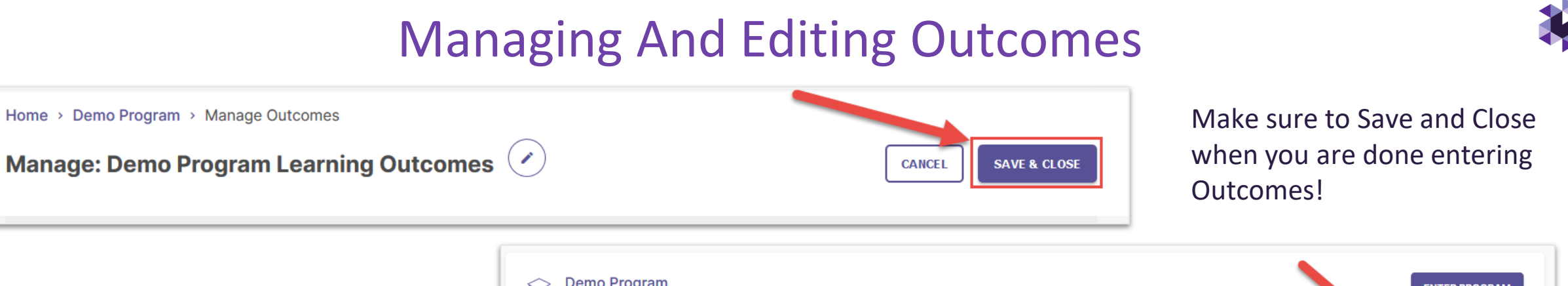

To edit existing outcomes, click the number next to Outcomes for that organization on your home page.

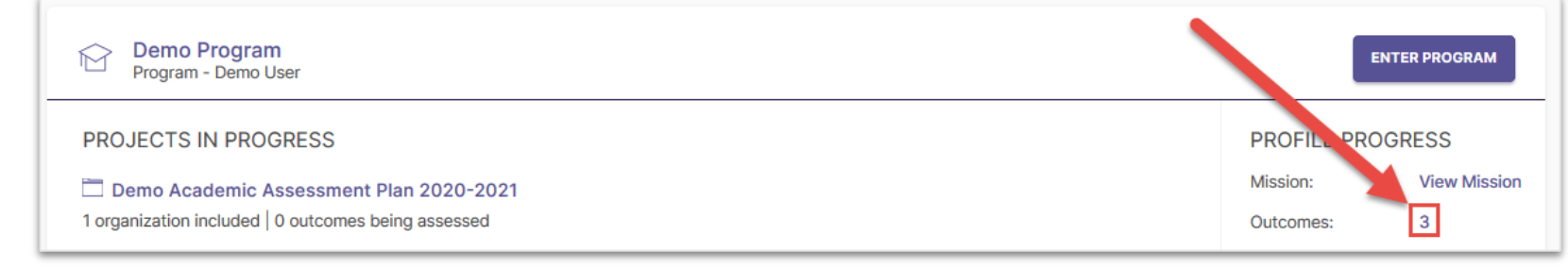

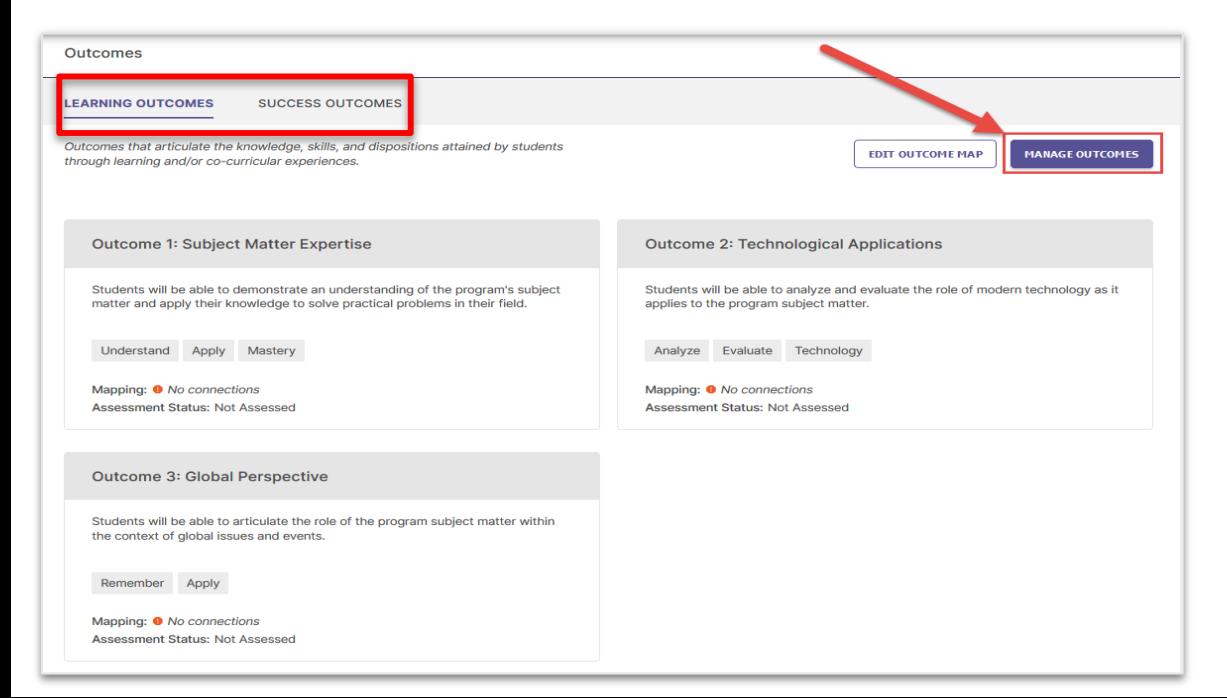

Select the Outcome category you want to edit, then click Manage Outcomes to begin editing existing Outcomes.

### Mapping Outcomes

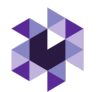

Planning & Self Study allows you to map outcomes to a hierarchy level above yours to demonstrate alignment across different levels of an institution.

Example: You can map Program Outcomes to Institutional Wide Outcomes, such as General Education outcomes. (This use case is outlined in these slides, but you can follow a similar workflow for other use cases.)

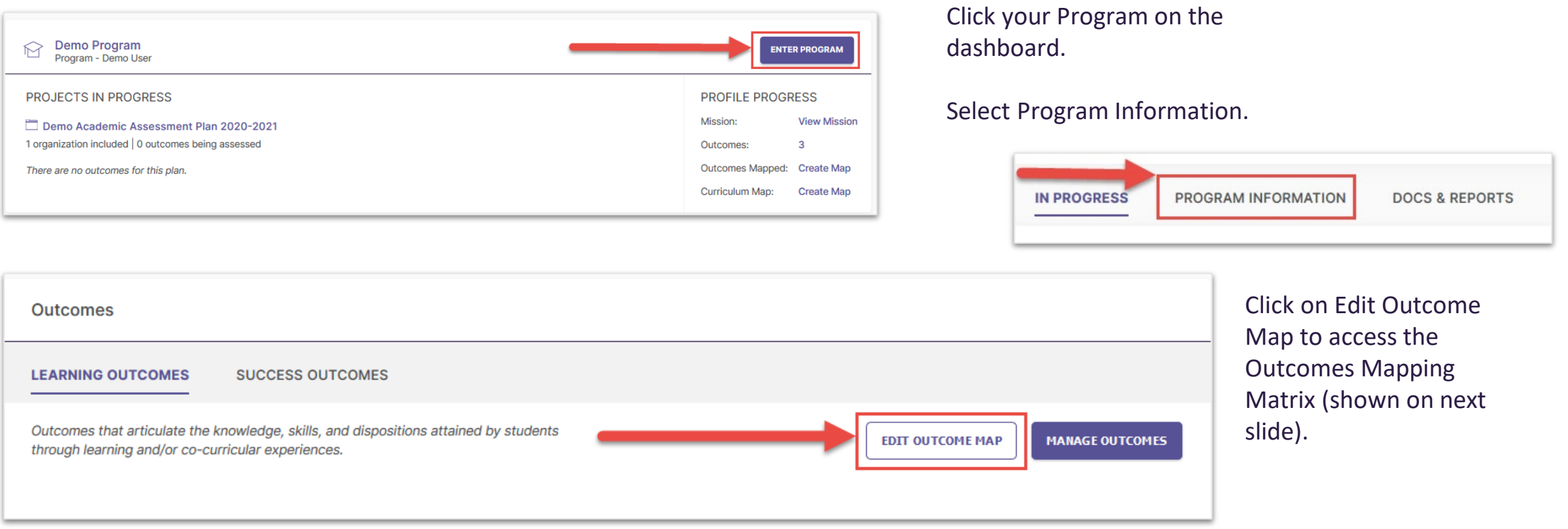

#### © Watermark

### Mapping Outcomes

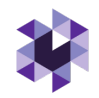

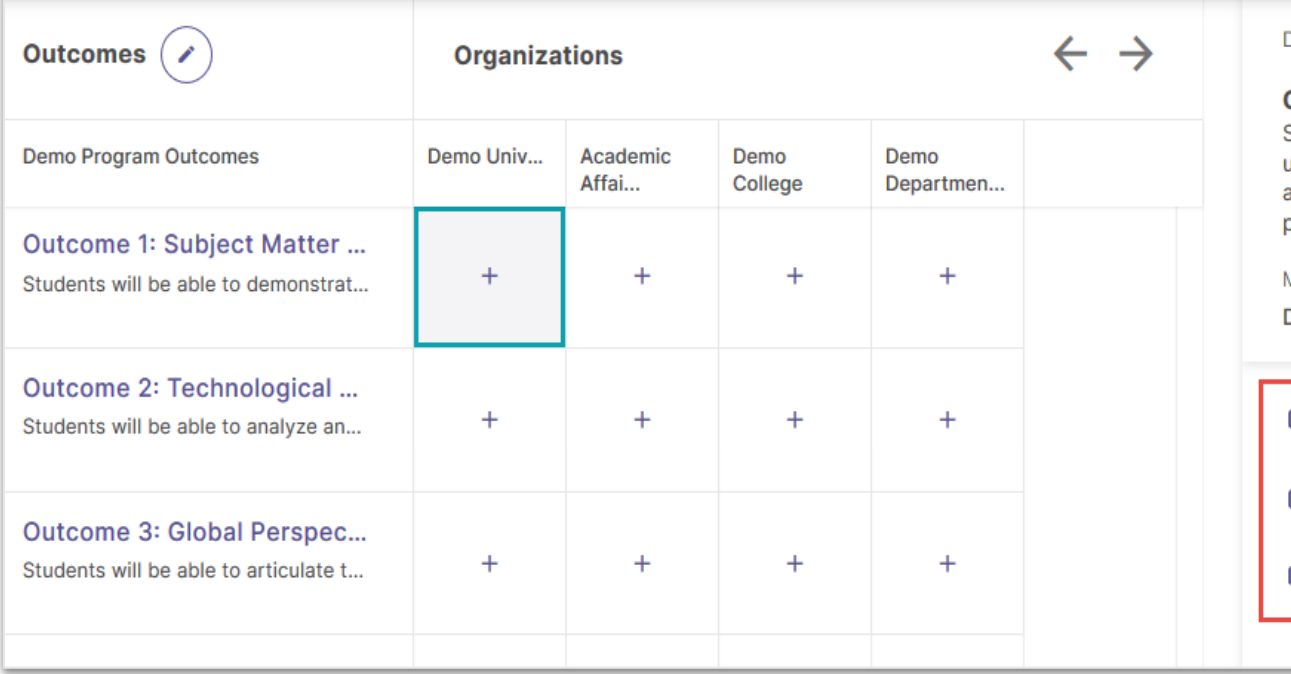

#### Demo Program Outcomes

**Outcome 1: Subject Matter Expertise** Students will be able to demonstrate an understanding of the program's subject matter and apply their knowledge to solve practical problems in their field.

 $\mathbf{x}$ 

Aligned:  $($  NO  $)$ 

Map to: **Demo University** 

O Institutional Learning Outcome 1 Gen Ed □ Institutional Learning Outcome 2

□ Institutional Learning Outcome 3

Click the cell where the outcome intersects with an organization.

This will open a new panel to the right of your matrix that contains the outcome set for the organization you selected.

To align your organization's outcome to one or more outcomes in the selected organization's outcome set, check the box to the right of those outcomes.

Don't forget to click Create or Update to save your changes!

## Creating Curriculum Maps (Programs Only)

**NOTE:** You must have Learning Outcomes and Courses associated with your program in order to use the Curriculum Map feature.

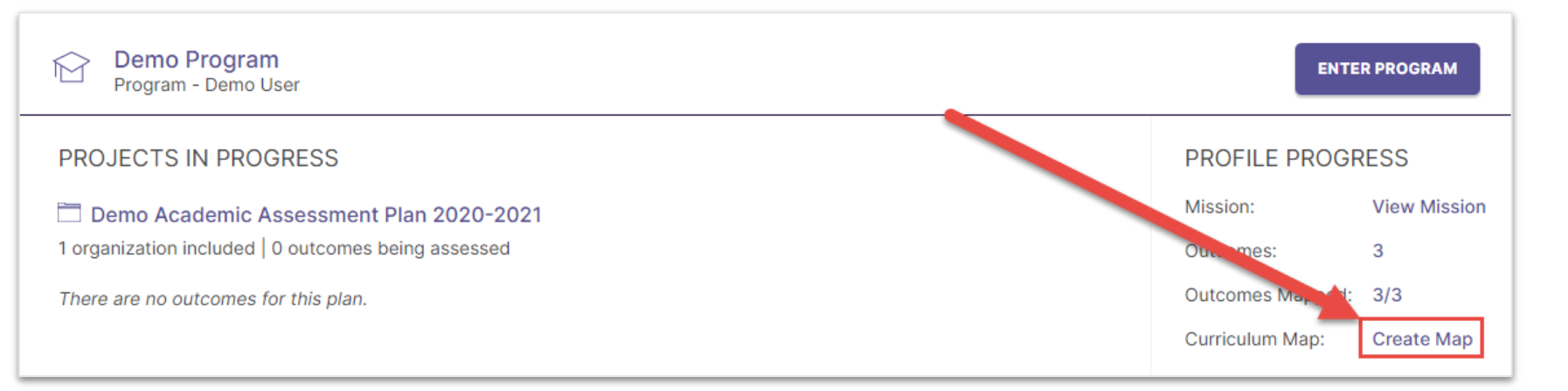

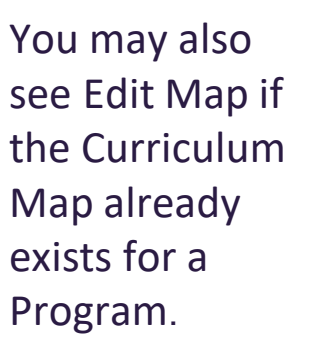

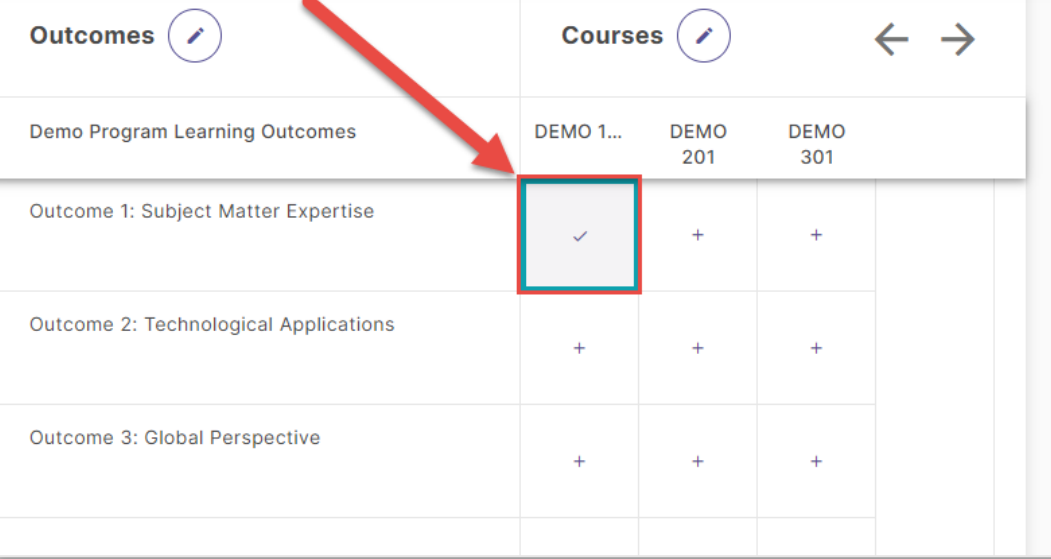

#### **Outcome 1: Subject Matter Expertise**

Students will be able to demonstrate an understanding of the program's subject matter and apply their knowledge to solve practical problems in their field.

 $\mathsf{\times}$ 

#### **DEMO 101**

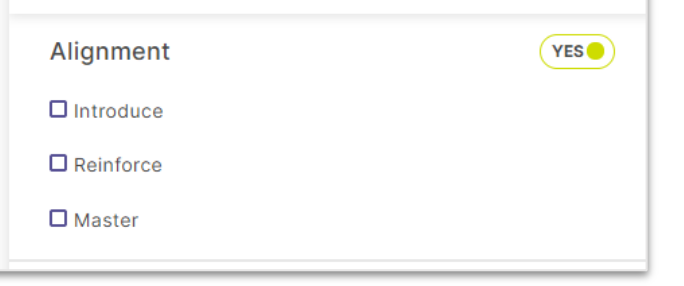

To associate an outcome with a course:

- 1. Click the cell where that outcome intersects with the desired course.
- 2. Use the checkboxes in the right panel to choose to which degree an outcome is aligned to a course.

## Adding Measures to Curriculum Maps (Programs Only)

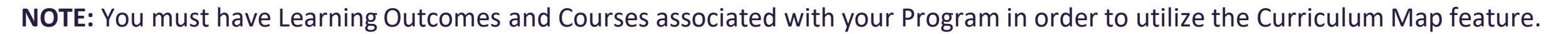

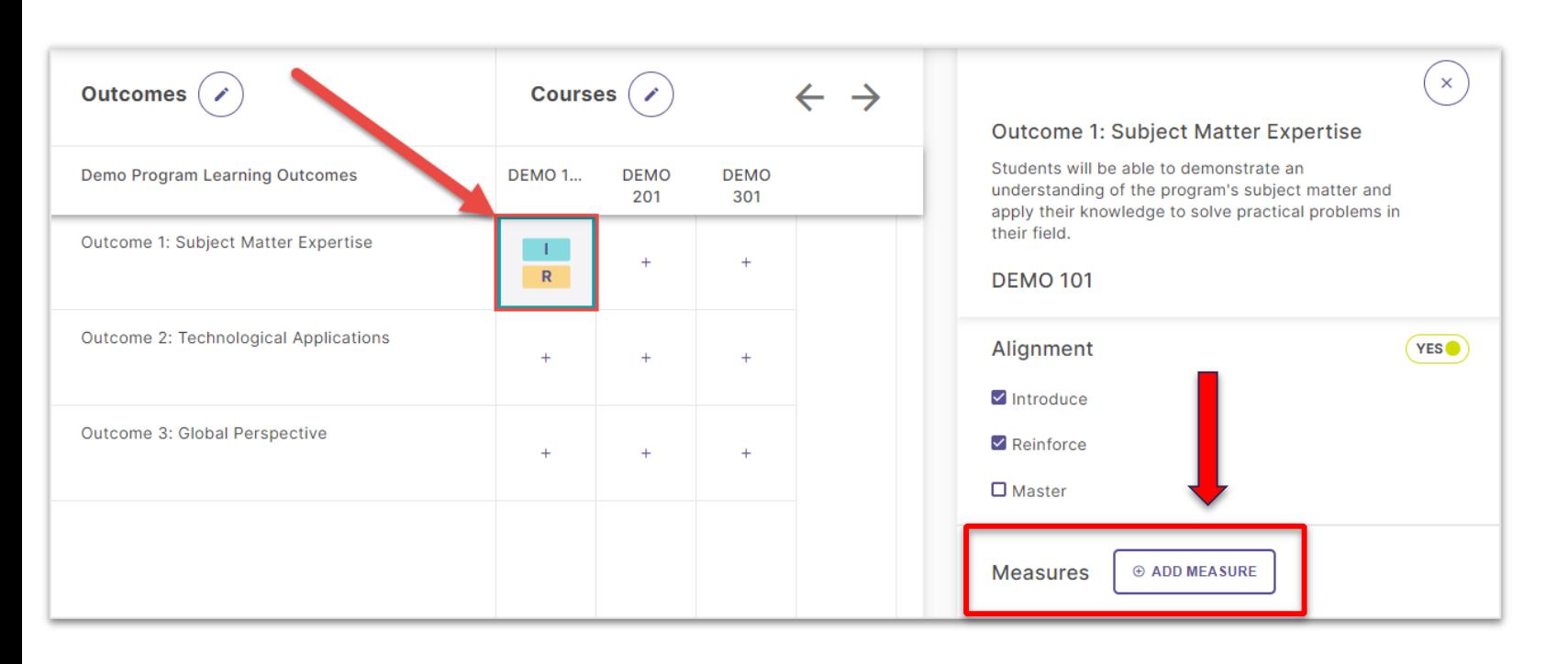

You can also document assessment measures for outcomes that are associated with certain courses in a program.

#### Enter:

- The method from the dropdown menu
- **Title**
- **Target**
- Description

Then, click Add in the upper right hand corner.

#### Adding Measures

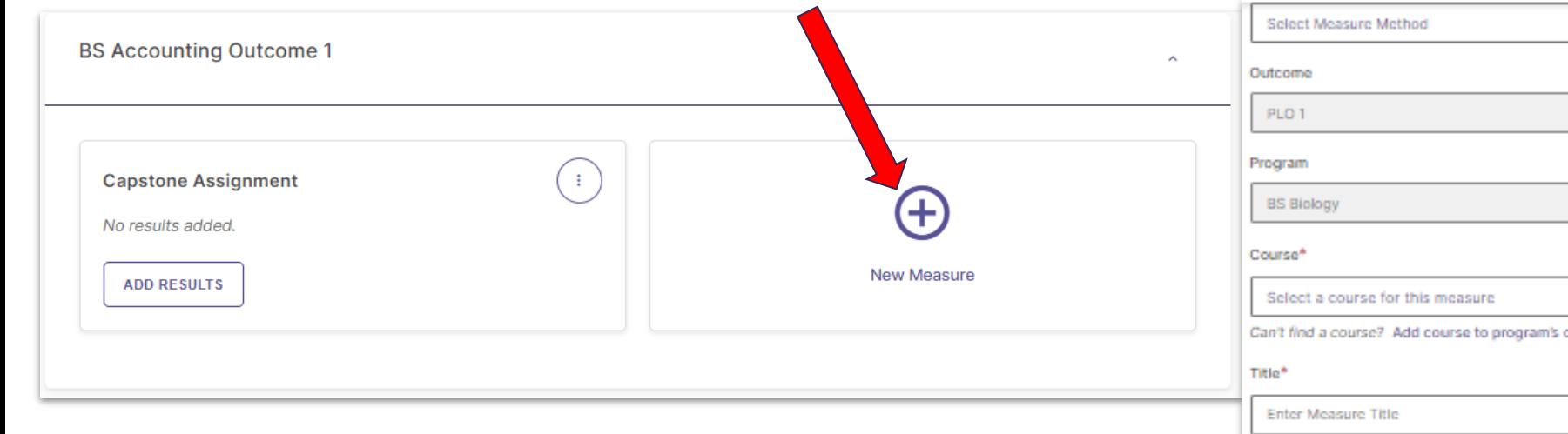

For each annual assessment Plan, your Organizations will first select Outcomes that will be assessed, and then document the measure used to assess them.

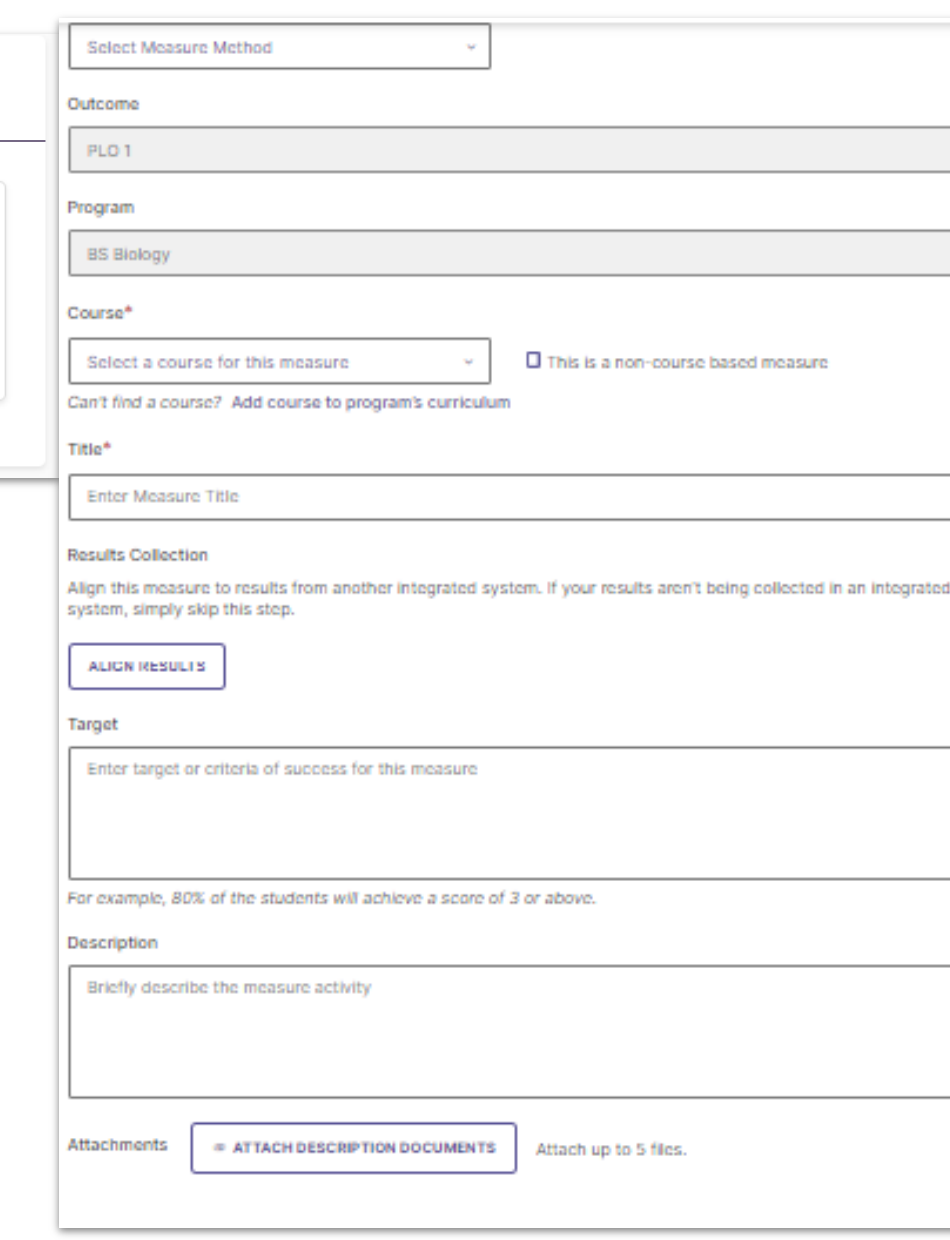

#### Adding Findings

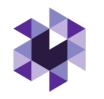

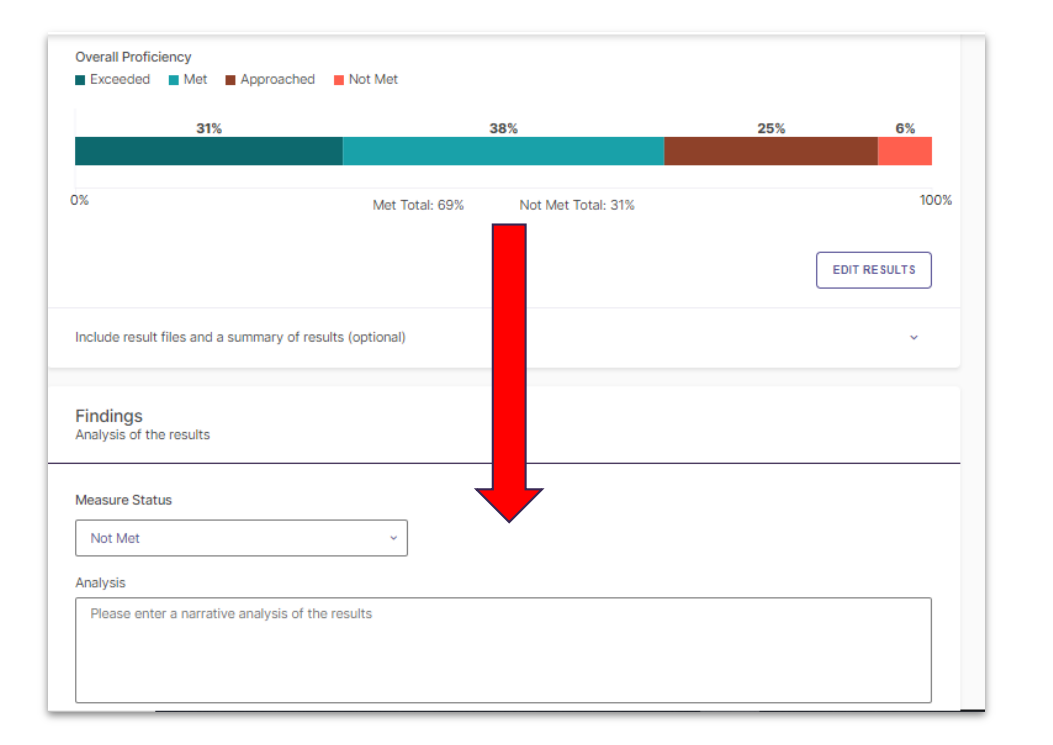

After your Leads have collected the results of their Measures, they document those results in Planning and Self-Study. This documentation should include whether target achievement levels have been Met or Not Met, and can also include a qualitative analysis with more details.

If your institution collects your assessment data from Aqua or Via by Watermark (or an integrated Learning Management System), the data from those systems can be pulled directly into this area.

#### Adding Actions

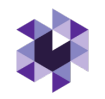

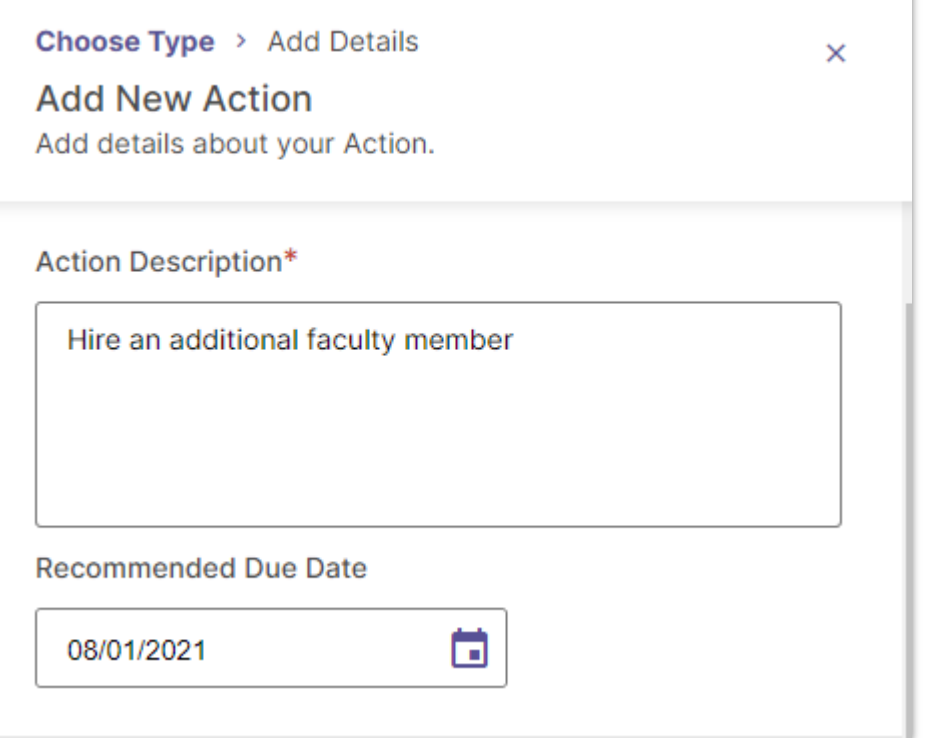

Once your Leads have documented the Results and Findings of your Measures, they can document follow-up actions based on that data and use Planning and Self-Study to track the progress of those actions.

### Requesting Feedback

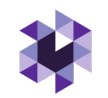

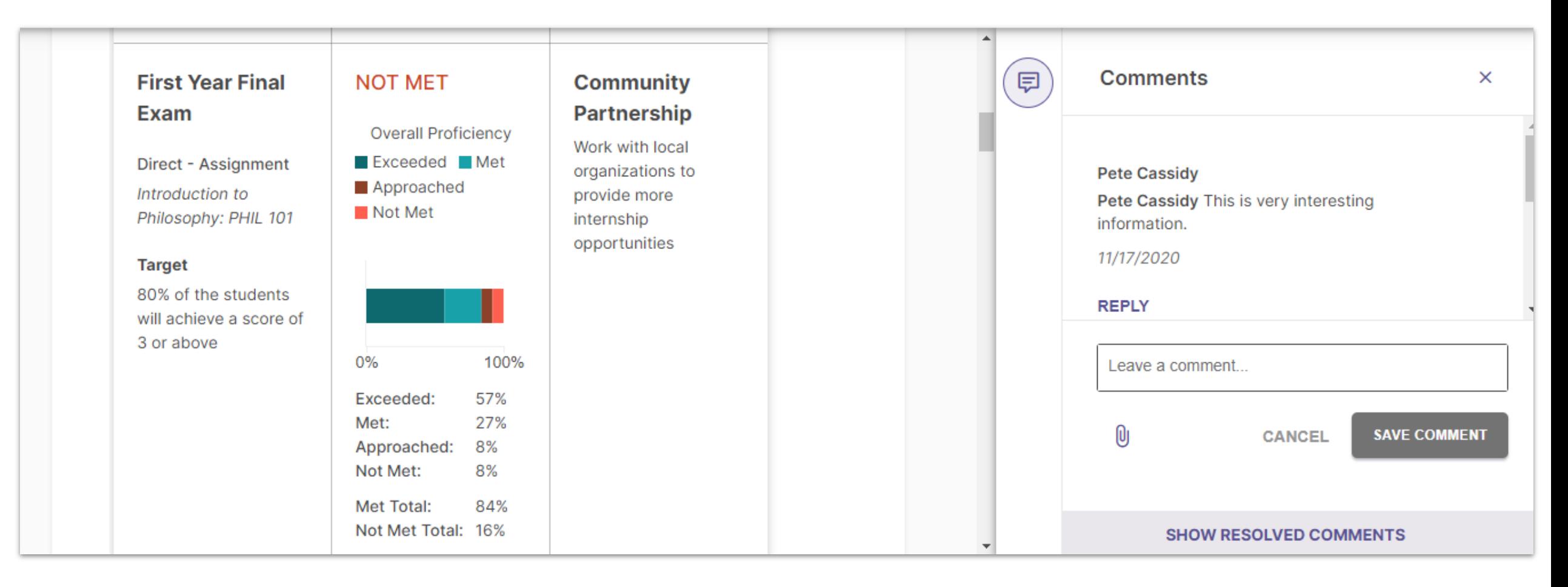

After you have entered assessment Measures, Results, and Actions for all Outcomes, you can submit your Organization's Plan for feedback.